## 校內資訊競賽上傳作品說明

一、開啟 IE 或 chrome 瀏覽器

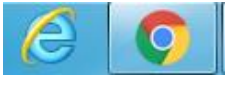

二、在網址列輸入 ip :<mark>192.168.0.32</mark> ,進入上傳網頁。

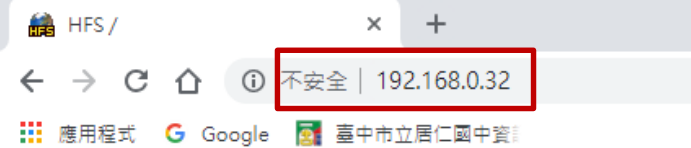

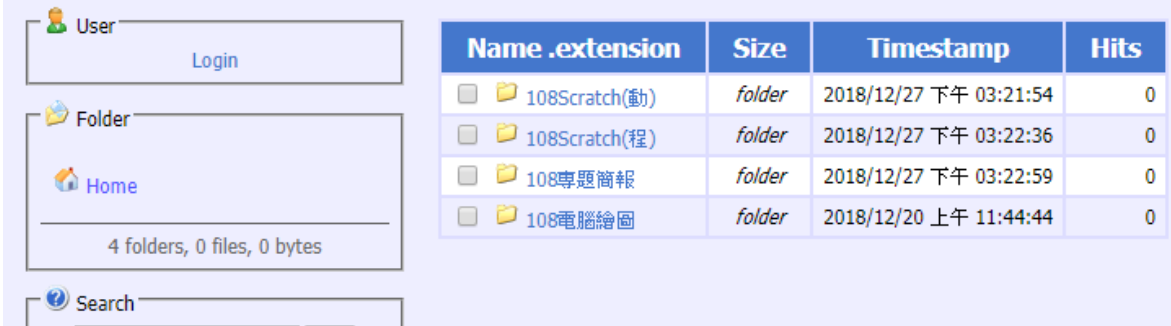

三、依下列圖示找到自己的組別,並上傳作品。

上傳完成後先跟老師確認上傳成功才能關機。

```
論 HFS /
                     \times +
← → C △ ① 不安全 | 192.168.0.32
: 藤用程式 G Google 图: 臺中市立居仁國中資
```
 $\sqsubset$   $\mathbf{S}$  User $\sqsubset$ Name.extension **Size Timestamp Hits** Login  $\Box$  108Scratch() folder 2018/12/27 下午 03:21:54  $\Omega$  $\Gamma \triangleright$  Folder  $\Box$  2 108Scratch(程) folder 2018/12/27 下午 03:22:36  $\mathbf 0$ □ 2 108専題簡報 folder 2018/12/27 下午 03:22:59 **C** Home  $\bf{0}$ □ □ 108重腦繪圖 folder 2018/12/20 上午 11:44:44  $\mathbf 0$ 4 folders, 0 files, 0 bytes Search HFS /108Scratch(動)/  $\times$  + ← → C △ ① 不安全 | 192.168.0.32/108Scretch(動)/ **: ::** 應用程式 G Google 图 臺中市立居仁國中資  $\Gamma$   $\sim$  User

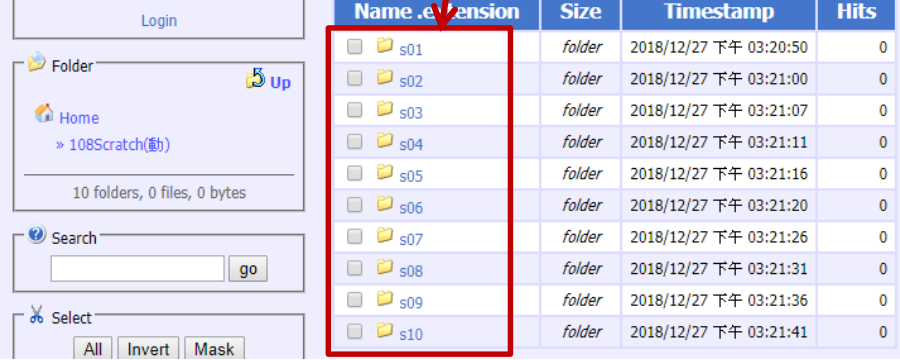

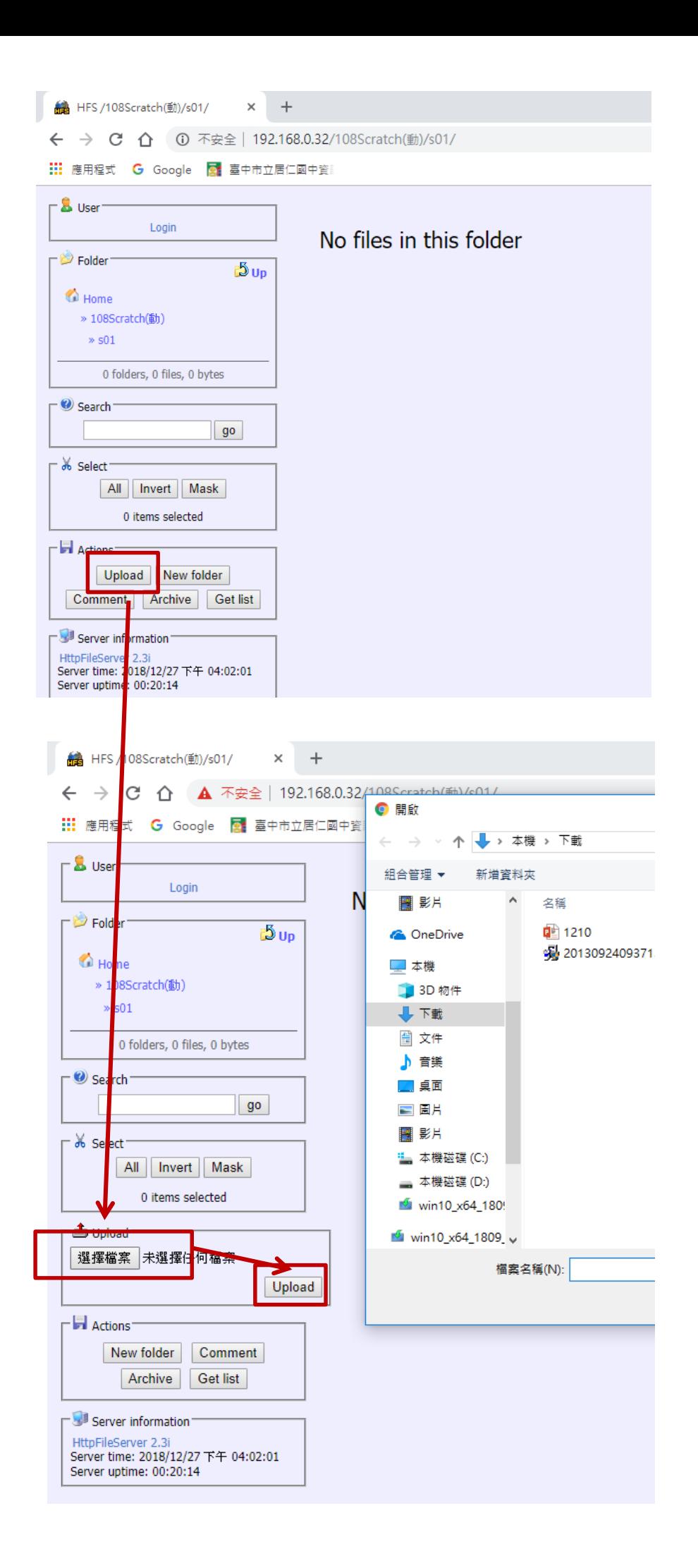